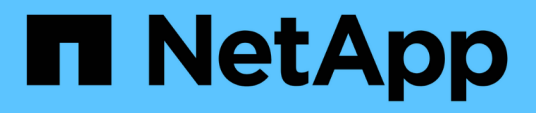

# **Configuration et exécution de la sauvegarde protégées**

SnapManager for SAP

NetApp April 19, 2024

This PDF was generated from https://docs.netapp.com/fr-fr/snapmanager-sap/unix-administration/taskuse-snapmanager-for-oraclesnapmanager-for-sap-to-create-the-database-profile-for-a-local-backup.html on April 19, 2024. Always check docs.netapp.com for the latest.

# **Sommaire**

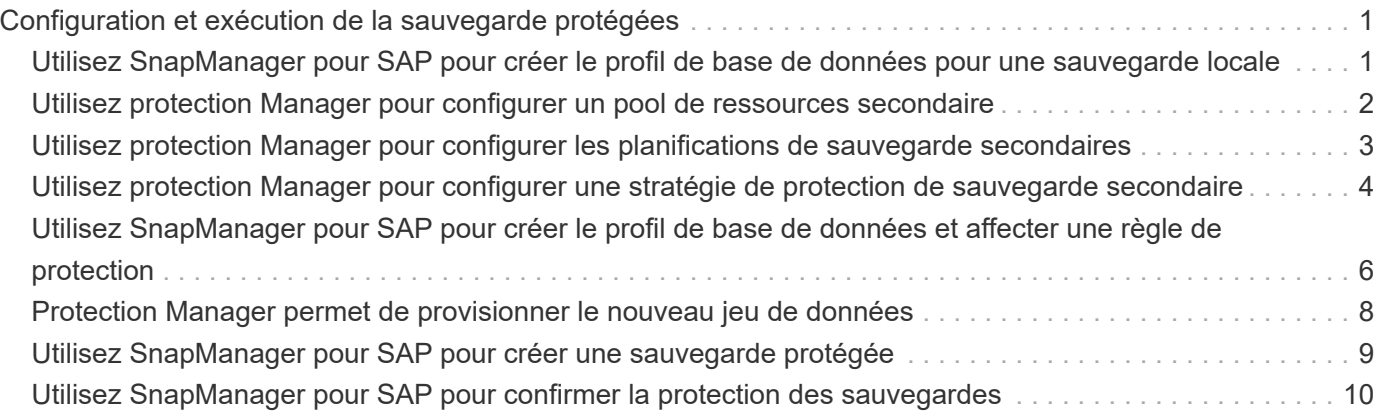

# <span id="page-2-0"></span>**Configuration et exécution de la sauvegarde protégées**

Vous devez configurer SnapManager et protection Manager pour prendre en charge la sauvegarde de base de données sur le stockage secondaire. L'administrateur de la base de données et l'administrateur du stockage doivent coordonner leurs actions.

# <span id="page-2-1"></span>**Utilisez SnapManager pour SAP pour créer le profil de base de données pour une sauvegarde locale**

Les administrateurs de base de données utilisent SnapManager pour créer un profil de base de données qui sera utilisé pour lancer une sauvegarde sur du stockage local sur un système de stockage primaire. La création de profils et les processus de sauvegarde sont entièrement exécutés dans SnapManager, mais ils n'impliquent pas protection Manager.

### **À propos de cette tâche**

Un profil contient les informations relatives à la base de données gérée, notamment ses informations d'identification, ses paramètres de sauvegarde et ses paramètres de protection pour les sauvegardes. En créant un profil, vous n'avez pas besoin de spécifier les détails de la base de données chaque fois que vous effectuez une opération sur cette base de données, mais il vous suffit de fournir le nom du profil. Un profil ne peut référencer qu'une seule base de données. Cette même base de données peut être référencée par plusieurs profils.

### **Étapes**

- 1. Accédez au client SnapManager pour SAP.
- 2. Dans l'arborescence des référentiels SnapManager, cliquez avec le bouton droit de la souris sur l'hôte que vous souhaitez associer à ce profil et sélectionnez **Créer un profil**.
- 3. Dans la page informations sur la configuration du profil, entrez les informations suivantes et cliquez sur **Suivant**.
	- Nom du profil : Paypay\_prod
	- Mot de passe du profil: Payroll123
	- Commentaire : base de données paie de production
- 4. Dans la page informations sur la configuration de la base de données, entrez les informations suivantes et cliquez sur **Suivant**.
	- Nom de la base de données : PAYDB
	- SID de base de données : payrolldb
	- Hôte de base de données : acceptez la valeur par défaut

Comme vous créez un profil à partir d'un hôte dans l'arborescence du référentiel, SnapManager affiche le nom de l'hôte.

5. Dans la deuxième page informations sur la configuration de la base de données, acceptez les informations suivantes de la base de données et cliquez sur **Suivant** :

- Compte hôte, représentant le compte utilisateur Oracle (pour ora<sid>) : orapayrolldb
- Groupe hôte, représentant le groupe Oracle : dba
- 6. Dans la page Database Connection information (informations de connexion à la base de données), sélectionnez **Use database Authentication** (utiliser l'authentification de la base de données) pour permettre aux utilisateurs de s'authentifier à l'aide des informations

Dans cet exemple, entrez les informations suivantes et cliquez sur **Suivant**.

- SYSDBA Privileged User Name, représentant l'administrateur de la base de données système disposant de privilèges d'administration : sys
- Mot de passe (mot de passe SYSDBA) : oracle
- Port de connexion à l'hôte de base de données : 1527
- 7. Dans la page informations d'attribution de nom d'instantané, spécifiez une convention d'attribution de nom pour les snapshots associés à ce profil en sélectionnant des variables. La seule variable requise est la variable **smid**, qui crée un identifiant de snapshot unique.

Pour cet exemple, procédez comme suit :

- a. Dans la liste jeton variable, sélectionnez la variable **{usertext}** et cliquez sur **Ajouter**.
- b. Entrez "prod01.sample.com\_" comme nom d'hôte et cliquez sur **OK**.
- c. Cliquez sur **Left** jusqu'à ce que le nom d'hôte apparaisse juste après "ssap" dans la zone format.
- d. Cliquez sur **Suivant**.

convention de nom de Snapshot de *smsap\_hostname\_smsapprofile\_dbsid\_scope\_mode\_smid* Devient "smsap\_prpd01.sample.com\_P01\_BACKUP\_P01\_f\_a\_x" (lorsque le "f" indique une sauvegarde complète, le "a" indique le mode automatique et le "x" représente le SMID unique).

- 8. Sur la page effectuer une opération, vérifiez les informations et cliquez sur **Créer**.
- 9. Cliquez sur **Operation Details** pour afficher des informations sur l'opération de création de profil et les informations d'éligibilité à la restauration basée sur le volume.

## <span id="page-3-0"></span>**Utilisez protection Manager pour configurer un pool de ressources secondaire**

Pour prendre en charge la sauvegarde de la base de données sur le stockage secondaire, l'administrateur du stockage utilise protection Manager pour organiser les systèmes de stockage secondaires activés avec la licence SnapVault secondaire dans un pool de ressources pour les sauvegardes.

#### **Ce dont vous aurez besoin**

Idéalement, les systèmes de stockage d'un pool de ressources sont interchangeables en termes d'acceptabilité en tant que destination de sauvegarde. Par exemple, lors du développement de la stratégie de protection de la base de données de paie, vous, en tant qu'administrateur du stockage, avez identifié des systèmes de stockage secondaires ayant des niveaux de performance et de qualité de service similaires à ceux qui appartiennent au même pool de ressources.

Vous avez déjà créé des agrégats d'espace inutilisé sur les systèmes de stockage que vous envisagez d'attribuer à des pools de ressources. Cela permet de s'assurer que l'espace disponible est suffisant pour contenir les sauvegardes.

#### **Étapes**

- 1. Accédez à la console de gestion NetApp de protection Manager.
- 2. Dans la barre de menus, cliquez sur **Data** > **Resource pools**.

La fenêtre pools de ressources s'affiche.

3. Cliquez sur **Ajouter**.

L'assistant Ajouter un pool de ressources démarre.

4. Suivez les étapes de l'assistant pour créer le pool de ressources **paydb\_backup\_Resource**.

Utilisez les paramètres suivants :

- Nom : utilisez **paydb-backup\_Resource**
- Seuils d'espace (utilisez les valeurs par défaut) :
	- Seuils d'utilisation de l'espace : activés
	- Seuil presque atteint (pour le pool de ressources) : 80 %
	- Seuil complet (pour le pool de ressources) : 90 %

### <span id="page-4-0"></span>**Utilisez protection Manager pour configurer les planifications de sauvegarde secondaires**

Pour prendre en charge la sauvegarde de la base de données sur du stockage secondaire, l'administrateur du stockage utilise protection Manager afin de configurer un programme de sauvegarde.

#### **Ce dont vous aurez besoin**

Avant de configurer la planification de sauvegardes secondaires, l'administrateur du stockage confère au partenaire DBA les informations suivantes :

• Planification que l'administrateur de base de données souhaite suivre pour les sauvegardes secondaires

Dans ce cas, les sauvegardes une fois par jour sont effectuées à 7 h Les sauvegardes hebdomadaires sont également exécutées le samedi à 1 h

#### **Étapes**

- 1. Accédez à la console de gestion NetApp de protection Manager.
- 2. Dans la barre de menus, cliquez sur **stratégies** > **protection** > **horaires**.

L'onglet programmes de la fenêtre stratégies de protection s'affiche.

- 3. Sélectionnez l'horaire quotidien **chaque jour à 8:00 PM** dans la liste des horaires.
- 4. Cliquez sur **Copier**.

Un nouvel horaire quotidien, **copie du quotidien à 8:00 PM**, est affiché dans la liste. Elle est déjà

sélectionnée.

5. Cliquez sur **Modifier**.

La feuille de propriétés Modifier horaire quotidien s'ouvre sur l'onglet horaire.

6. Modifiez le nom de l'horaire sur **Payroll Daily à 7 PM**, mettez à jour la description, puis cliquez sur **Apply**.

Vos modifications sont enregistrées.

7. Cliquez sur l'onglet **événements quotidiens**.

L'heure de sauvegarde quotidienne actuelle de la planification est de 8:00 s'affiche.

8. Cliquez sur **Ajouter** et saisissez **7:00 PM** dans le nouveau champ heure, puis cliquez sur **appliquer**.

L'heure de sauvegarde quotidienne actuelle de l'agenda est maintenant de 7:00

9. Cliquez sur **OK** pour enregistrer vos modifications et quitter la feuille de propriétés.

Votre nouvel horaire quotidien, **paie quotidienne à 7 h**, est affiché dans la liste des horaires.

- 10. Sélectionnez l'horaire hebdomadaire **dimanche à 8:00 PM plus tous les jours** dans la liste des horaires.
- 11. Cliquez sur **Copier**.

Un nouvel horaire hebdomadaire, **copie du dimanche à 8:00 PM plus quotidien**, est affiché dans la liste. Elle est déjà sélectionnée.

12. Cliquez sur **Modifier**.

La feuille de propriétés Modifier horaire hebdomadaire s'ouvre sur l'onglet planification.

- 13. Modifiez le nom de l'horaire à **Payroll Saturday à 1 h plus quotidiennement à 7 h** et mettez à jour la description.
- 14. Dans la liste déroulante **horaire quotidien**, sélectionnez l'horaire quotidien que vous venez de créer, **paie quotidienne à 7 h**.

La sélection de **Payroll Daily à 7 PM** signifie que ce calendrier définit le moment où les opérations quotidiennes se produisent lorsque le **Payroll Saturday à 1 h plus quotidien à 7 h** calendrier est appliqué à une police.

15. Cliquez sur **OK** pour enregistrer vos modifications et quitter la feuille de propriétés.

Votre nouvel horaire hebdomadaire, **paie le samedi à 1 h plus tous les jours à 7 h**, est affiché dans la liste des horaires.

# <span id="page-5-0"></span>**Utilisez protection Manager pour configurer une stratégie de protection de sauvegarde secondaire**

Après avoir configuré le planning de sauvegarde, l'administrateur du stockage configure une stratégie de stockage de sauvegarde protégée dans laquelle ce planning doit être inclus.

#### **Ce dont vous aurez besoin**

Avant de configurer la règle de protection, l'administrateur du stockage confère au partenaire DBA les informations suivantes :

- Durée de conservation à spécifier pour le stockage secondaire
- Type de protection de stockage secondaire requis

### **À propos de cette tâche**

La stratégie de protection créée peut être répertoriée dans SnapManager for SAP par le partenaire de l'administrateur de bases de données, ainsi que dans le profil de base de données à protéger pour les données.

- 1. Accédez à la console de gestion NetApp de protection Manager.
- 2. Dans la barre de menus, cliquez sur **stratégies** > **protection** > **Présentation**.

L'onglet Présentation de la fenêtre stratégies de protection s'affiche.

- 3. Cliquez sur **Ajouter une stratégie** pour lancer l'assistant **Ajouter une stratégie de protection**.
- 4. Exécutez l'assistant en procédant comme suit :
	- a. Spécifiez un nom de stratégie descriptif.

Dans cet exemple, entrez **données de paie TechCo : sauvegarde** et une description, puis cliquez sur **Suivant**.

b. Sélectionnez une stratégie de base.

Pour cet exemple, sélectionnez **Sauvegarder** et cliquez sur **Suivant**.

c. Dans la feuille de propriétés de la stratégie de noeud **données primaires**, acceptez les paramètres par défaut et cliquez sur **Suivant**.

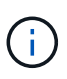

Dans cet exemple, la planification de sauvegarde locale configurée dans SnapManager est appliquée. Tout programme de sauvegarde local spécifié à l'aide de cette méthode est ignoré.

d. Dans la feuille de propriétés de connexion **données primaires à sauvegarde**, sélectionnez un programme de sauvegarde.

Dans cet exemple, sélectionnez **Payroll Saturday à 1 AM plus Daily à 7 PM** comme programme de sauvegarde, puis cliquez sur **Next**.

Dans cet exemple, la planification que vous avez sélectionnée inclut à la fois les horaires hebdomadaires et quotidiens que vous avez configurés précédemment.

e. Dans la feuille de propriétés **Backup policy**, indiquez le nom du nœud de sauvegarde et les temps de conservation pour les sauvegardes quotidiennes, hebdomadaires ou mensuelles.

Dans cet exemple, indiquez une durée de conservation quotidienne des sauvegardes de 10 jours et une durée de conservation hebdomadaire des sauvegardes de 52 semaines. Après avoir terminé chaque feuille de propriétés, cliquez sur **Suivant**.

Une fois toutes les feuilles de propriétés terminées, l'assistant Ajout de stratégie de protection affiche une feuille récapitulative pour la stratégie de protection que vous souhaitez créer.

5. Cliquez sur **Terminer** pour enregistrer vos modifications.

#### **Résultat**

La politique de protection \* données de paie TechCo : sauvegarde\* figure parmi les autres politiques configurées pour protection Manager.

#### **Après la fin**

Le partenaire de l'administrateur de base de données peut désormais utiliser SnapManager for SAP pour répertorier et affecter cette stratégie lors de la création du profil de base de données pour les données à protéger.

## <span id="page-7-0"></span>**Utilisez SnapManager pour SAP pour créer le profil de base de données et affecter une règle de protection**

Vous devez créer un profil dans SnapManager pour SAP, activer la protection dans le profil et attribuer une règle de protection pour créer une sauvegarde protégée.

#### **À propos de cette tâche**

Un profil contient des informations sur la base de données gérée, notamment ses informations d'identification, ses paramètres de sauvegarde et ses paramètres de protection pour les sauvegardes. Après avoir créé un profil, vous n'avez pas besoin de spécifier les détails de la base de données chaque fois que vous effectuez une opération. Un profil ne peut référencer qu'une seule base de données, mais cette même base de données peut être référencée par plusieurs profils.

#### **Étapes**

- 1. Accédez au client SnapManager pour SAP.
- 2. Dans l'arborescence des référentiels, cliquez avec le bouton droit de la souris sur l'hôte et sélectionnez **Créer un profil**.
- 3. Sur la page **informations de configuration du profil**, entrez les détails du profil et cliquez sur **Suivant**.

#### **Exemple**

Vous pouvez entrer les informations suivantes :

- Nom du profil : P01\_BACKUP
- Mot de passe du profil: Payroll123
- Commentaire : base de données paie de production
- 4. Dans les pages **informations de configuration de la base de données**, entrez les détails de la base de données, puis cliquez sur **Suivant**.

#### **Exemple**

Vous pouvez entrer les informations suivantes :

◦ Nom de la base de données : P01

- SID de base de données : P01
- Hôte de base de données : acceptez la valeur par défaut. Comme vous créez un profil à partir d'un hôte dans l'arborescence du référentiel, SnapManager affiche le nom de l'hôte.
- Compte hôte, représentant le compte utilisateur Oracle (pour ora<sid>) : orapayrolldb
- Groupe hôte, représentant le groupe Oracle : dba
- 5. Sur la page **Database Connection information**, cliquez sur **Use database Authentication** (utiliser l'authentification de la base de données\*) pour permettre aux utilisateurs de s'authentifier à l'aide des informations de la base de données.
- 6. Entrez les détails de la connexion à la base de données et cliquez sur **Suivant**.

#### **Exemple**

Vous pouvez entrer les informations suivantes :

- SYSDBA Privileged User Name, représentant l'administrateur de la base de données système disposant de privilèges d'administration : sys
- Mot de passe (mot de passe SYSDBA) : oracle
- Port de connexion à l'hôte de base de données : 1527
- 7. Sur la page informations d'attribution de nom d'instantané, spécifiez une convention d'attribution de nom pour les snapshots associés à ce profil en sélectionnant des variables.

Le *smid* variable crée un identificateur de snapshot unique.

Effectuez les opérations suivantes :

- a. Dans la liste **jeton variable**, sélectionnez *usertext* Et cliquez sur **Ajouter**.
- b. Entrez *prod01.sample.com\_* Comme nom d'hôte et cliquez sur **OK**.
- c. Cliquez sur **Left** jusqu'à ce que le nom d'hôte s'affiche juste après smsap dans la zone format.
- d. Cliquez sur **Suivant**.

convention de nom de Snapshot de *smsap\_hostname\_smsapprofile\_dbsid\_scope\_mode\_smid* Devient "smsap\_prpd01.sample.com\_P01\_BACKUP\_P01\_f\_a\_x" (où "f" indique une sauvegarde complète, "a" indique le mode automatique et "x" représente l'unique SMID).

8. Sélectionnez **protection Manager protection Policy**.

**Protection Manager protection Policy** permet de sélectionner une règle de protection qui a été configurée à l'aide de NetApp Management Console.

- 9. Sélectionnez **TechCo données de paie : sauvegarde** comme règle de protection dans les règles de protection extraites de la console de gestion NetApp, et cliquez sur **Next**.
- 10. Sur la page **Perform Operation**, vérifiez les informations et cliquez sur **Create**.
- 11. Cliquez sur **Operation Details** pour afficher des informations sur l'opération de création de profil et les informations d'éligibilité à la restauration basée sur le volume.

### **Résultat**

• L'affectation d'une règle de protection NetApp Management Console au profil de base de données crée automatiquement un jeu de données non conforme, visible par l'opérateur de la console de gestion

NetApp, avec le nom de convention smsap <hostname> <profilname>, ou dans cet exemple : smsap\_prod01.sample.com\_P01\_BACKUP.

- Si le profil n'est pas éligible pour la restauration de volume (également appelée « restauration rapide »), les événements suivants se produisent :
	- L'onglet **Résultats** indique que la création du profil a réussi et que des avertissements se sont produits pendant l'opération.
	- L'onglet **Operation Details** contient un journal D'AVERTISSEMENT, qui indique que le profil n'est pas éligible pour la restauration rapide et explique pourquoi.

# <span id="page-9-0"></span>**Protection Manager permet de provisionner le nouveau jeu de données**

Une fois le jeu de données smsap\_paydb créé, l'administrateur du stockage utilise protection Manager pour affecter des ressources du système de stockage afin de provisionner le nœud de sauvegarde du jeu de données.

#### **Ce dont vous aurez besoin**

Avant de provisionner le jeu de données nouvellement créé, l'administrateur de stockage confère au partenaire DBA le nom du jeu de données spécifié dans le profil.

Dans ce cas, le nom du jeu de données est smsap\_prod01.sample.com\_P01.

#### **Étapes**

- 1. Accédez à la console de gestion NetApp de protection Manager.
- 2. Dans la barre de menus, cliquez sur **Data** > **Dataensembles** > **Overview**.

L'onglet Datasets de la fenêtre Datasets affiche la liste des ensembles de données qui incluent le jeu de données qui vient d'être créé via SnapManager.

3. Localisez et sélectionnez le jeu de données **smsap\_prod01.sample.com\_p01**.

Lorsque vous sélectionnez ce jeu de données, la zone graphique affiche le jeu de données smsap\_p01 avec son nœud de sauvegarde non provisionné. Son statut de conformité est signalé comme nonconforme.

4. Avec le jeu de données smsap\_p01 toujours en surbrillance, cliquez sur **Modifier**.

La console de gestion NetApp de protection Manager affiche la fenêtre Modifier le dataset pour le jeu de données **smsap\_prod01.sample.com\_p01**. Le volet de navigation de la fenêtre affiche les options de configuration pour le nœud principal du dataset, la connexion de sauvegarde et le nœud de sauvegarde.

5. Dans le volet de navigation, recherchez les options du nœud de sauvegarde du jeu de données et sélectionnez **provisioning/pools de ressources**.

La fenêtre Modifier l'ensemble de données affiche un paramètre pour la stratégie d'approvisionnement par défaut et une liste de pools de ressources disponibles.

6. Pour cet exemple, sélectionnez le pool de ressources **p01\_backup\_Resource** et cliquez sur **>**.

Le pool de ressources sélectionné est répertorié dans le champ « pools de ressources pour ce nœud ».

7. Cliquez sur **Terminer** pour enregistrer vos modifications.

### **Résultat**

Protection Manager provisionne automatiquement le nœud de sauvegarde secondaire avec les ressources du pool de ressources paydb\_backup\_Resource.

# <span id="page-10-0"></span>**Utilisez SnapManager pour SAP pour créer une sauvegarde protégée**

Lors de la création d'une sauvegarde pour cet exemple, l'administrateur de bases de données sélectionne pour créer une sauvegarde complète, définit les options de sauvegarde et sélectionne la protection sur le stockage secondaire. Bien que la sauvegarde soit initialement effectuée sur un stockage local, car cette sauvegarde repose sur un profil protégé, la sauvegarde est ensuite transférée vers du stockage secondaire selon le planning de la règle de protection défini dans protection Manager.

### **Étapes**

- 1. Accédez au client SnapManager pour SAP.
- 2. Dans l'arborescence du référentiel SnapManager, cliquez avec le bouton droit de la souris sur le profil contenant la base de données à sauvegarder, puis sélectionnez **Sauvegarder**.

L'assistant de sauvegarde SnapManager pour SAP démarre.

3. Entrez

#### **Production\_payroll**

comme étiquette.

4. Entrez

#### **Production payroll Jan 19 backup**

comme commentaire.

5. Sélectionnez **Auto** comme type de sauvegarde que vous souhaitez créer.

Cela permet à SnapManager de déterminer s'il faut effectuer une sauvegarde en ligne ou hors ligne.

- 6. Sélectionnez **Daily** ou **Weekly** comme fréquence de sauvegarde.
- 7. Pour confirmer que la sauvegarde est dans un format valide pour Oracle, cochez la case en regard de **Verify backup**.

Cette opération utilise Oracle DBVerify pour vérifier le format et la structure du bloc.

- 8. Pour forcer l'état de la base de données dans le mode approprié (par exemple, de l'ouverture au montage), sélectionnez **Autoriser le démarrage ou l'arrêt de la base de données, si nécessaire**, puis cliquez sur **Suivant**.
- 9. Dans la page base de données, tablespaces ou fichiers de données à sauvegarder, sélectionnez **sauvegarde complète** et cliquez sur **Suivant**.
- 10. Pour protéger la sauvegarde sur le stockage secondaire, cochez **protéger la sauvegarde** et cliquez sur **Suivant**.
- 11. Dans la page Exécuter l'opération, vérifiez les informations que vous avez fournies et cliquez sur **Sauvegarder**.
- 12. Dans la page de progression, affichez la progression et les résultats de la création de la sauvegarde.
- 13. Pour afficher les détails de l'opération, cliquez sur **Détails de l'opération**.

# <span id="page-11-0"></span>**Utilisez SnapManager pour SAP pour confirmer la protection des sauvegardes**

Avec SnapManager pour SAP, vous pouvez afficher la liste des sauvegardes associées à un profil, déterminer si les sauvegardes sont activées pour la protection et afficher la classe de conservation (quotidienne ou hebdomadaire, dans cet exemple).

### **À propos de cette tâche**

Au début, la nouvelle sauvegarde de cet exemple montre que la protection est planifiée, mais pas encore protégée (dans l'interface graphique de SnapManager et dans la sortie de la commande backup show). Après avoir assuré que la sauvegarde a été copiée sur le stockage secondaire, SnapManager modifie l'état de protection de la sauvegarde de « non protégé » à « protégé » dans l'interface utilisateur graphique et à l'aide de la commande backup list.

- 1. Accédez au client SnapManager pour SAP.
- 2. Dans l'arborescence du référentiel SnapManager, développez le profil pour afficher ses sauvegardes.
- 3. Cliquez sur l'onglet **backups/clones**.
- 4. Dans le volet Rapports, sélectionnez **Détails de sauvegarde**.
- 5. Affichez la colonne protection et vérifiez que l'état est protégé.

#### **Informations sur le copyright**

Copyright © 2024 NetApp, Inc. Tous droits réservés. Imprimé aux États-Unis. Aucune partie de ce document protégé par copyright ne peut être reproduite sous quelque forme que ce soit ou selon quelque méthode que ce soit (graphique, électronique ou mécanique, notamment par photocopie, enregistrement ou stockage dans un système de récupération électronique) sans l'autorisation écrite préalable du détenteur du droit de copyright.

Les logiciels dérivés des éléments NetApp protégés par copyright sont soumis à la licence et à l'avis de nonresponsabilité suivants :

CE LOGICIEL EST FOURNI PAR NETAPP « EN L'ÉTAT » ET SANS GARANTIES EXPRESSES OU TACITES, Y COMPRIS LES GARANTIES TACITES DE QUALITÉ MARCHANDE ET D'ADÉQUATION À UN USAGE PARTICULIER, QUI SONT EXCLUES PAR LES PRÉSENTES. EN AUCUN CAS NETAPP NE SERA TENU POUR RESPONSABLE DE DOMMAGES DIRECTS, INDIRECTS, ACCESSOIRES, PARTICULIERS OU EXEMPLAIRES (Y COMPRIS L'ACHAT DE BIENS ET DE SERVICES DE SUBSTITUTION, LA PERTE DE JOUISSANCE, DE DONNÉES OU DE PROFITS, OU L'INTERRUPTION D'ACTIVITÉ), QUELLES QU'EN SOIENT LA CAUSE ET LA DOCTRINE DE RESPONSABILITÉ, QU'IL S'AGISSE DE RESPONSABILITÉ CONTRACTUELLE, STRICTE OU DÉLICTUELLE (Y COMPRIS LA NÉGLIGENCE OU AUTRE) DÉCOULANT DE L'UTILISATION DE CE LOGICIEL, MÊME SI LA SOCIÉTÉ A ÉTÉ INFORMÉE DE LA POSSIBILITÉ DE TELS DOMMAGES.

NetApp se réserve le droit de modifier les produits décrits dans le présent document à tout moment et sans préavis. NetApp décline toute responsabilité découlant de l'utilisation des produits décrits dans le présent document, sauf accord explicite écrit de NetApp. L'utilisation ou l'achat de ce produit ne concède pas de licence dans le cadre de droits de brevet, de droits de marque commerciale ou de tout autre droit de propriété intellectuelle de NetApp.

Le produit décrit dans ce manuel peut être protégé par un ou plusieurs brevets américains, étrangers ou par une demande en attente.

LÉGENDE DE RESTRICTION DES DROITS : L'utilisation, la duplication ou la divulgation par le gouvernement sont sujettes aux restrictions énoncées dans le sous-paragraphe (b)(3) de la clause Rights in Technical Data-Noncommercial Items du DFARS 252.227-7013 (février 2014) et du FAR 52.227-19 (décembre 2007).

Les données contenues dans les présentes se rapportent à un produit et/ou service commercial (tel que défini par la clause FAR 2.101). Il s'agit de données propriétaires de NetApp, Inc. Toutes les données techniques et tous les logiciels fournis par NetApp en vertu du présent Accord sont à caractère commercial et ont été exclusivement développés à l'aide de fonds privés. Le gouvernement des États-Unis dispose d'une licence limitée irrévocable, non exclusive, non cessible, non transférable et mondiale. Cette licence lui permet d'utiliser uniquement les données relatives au contrat du gouvernement des États-Unis d'après lequel les données lui ont été fournies ou celles qui sont nécessaires à son exécution. Sauf dispositions contraires énoncées dans les présentes, l'utilisation, la divulgation, la reproduction, la modification, l'exécution, l'affichage des données sont interdits sans avoir obtenu le consentement écrit préalable de NetApp, Inc. Les droits de licences du Département de la Défense du gouvernement des États-Unis se limitent aux droits identifiés par la clause 252.227-7015(b) du DFARS (février 2014).

#### **Informations sur les marques commerciales**

NETAPP, le logo NETAPP et les marques citées sur le site<http://www.netapp.com/TM>sont des marques déposées ou des marques commerciales de NetApp, Inc. Les autres noms de marques et de produits sont des marques commerciales de leurs propriétaires respectifs.